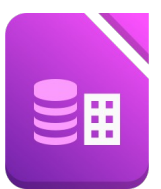

- 1. Öffne das Datenbankverwaltungsprogramm und erstelle eine neue (leere) Datenbank, die zur Verwaltung eines Jeanslagers dienen soll.
- 2. Speichere diese Datenbank unter dem Namen *DB\_Jeans*
- 3. Erstelle folgende neue Tabelle *(Tabelle in der Entwurfsansicht erstellen!):*

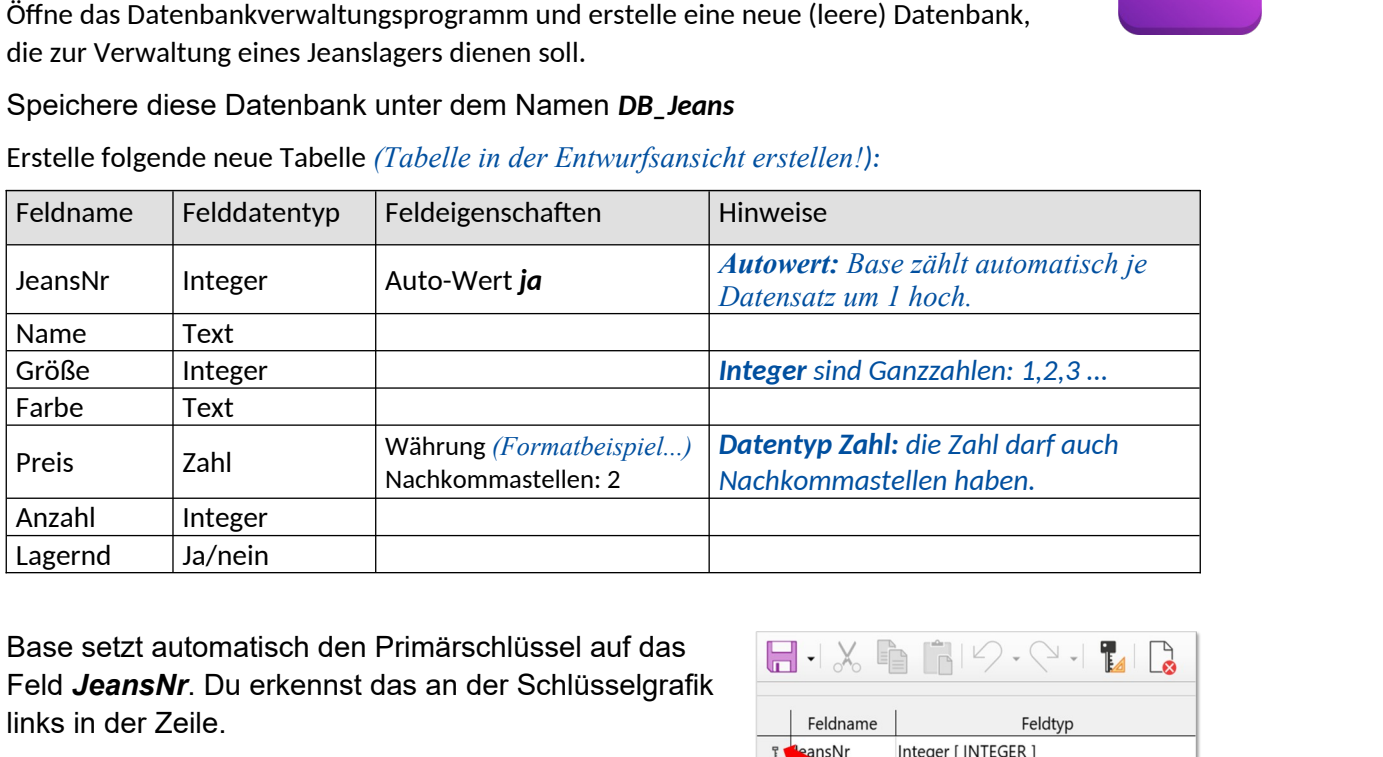

4. Base setzt automatisch den Primärschlüssel auf das Feld *JeansNr*. Du erkennst das an der Schlüsselgrafik links in der Zeile.

Falls der Primärschlüssel nicht aufscheint, kontrolliere den Felddatentyp (*integer*) und die Feldeigenschaften (*Autowert*) von *JeansNr*.

- 5. Speichere die Tabelle unter dem Namen *Jeans*.
- 6. Erstelle ein einfaches *Formular* mit allen Feldern mit der Tabelle *Jeans.*

*Klicke links auf Formulare → Formular unter Verwendung des Assistenten erstellen... Anordnung der Kontrollfelder: in Spalten, Beschriftung links* 

- 7. Speichere dieses *Formular* unter dem Namen *Jeans\_formular*
- 8. Gib diese Datensätze in das Formular ein. *Die JeansNr brauchst du nicht eingeben (Autowert!)*

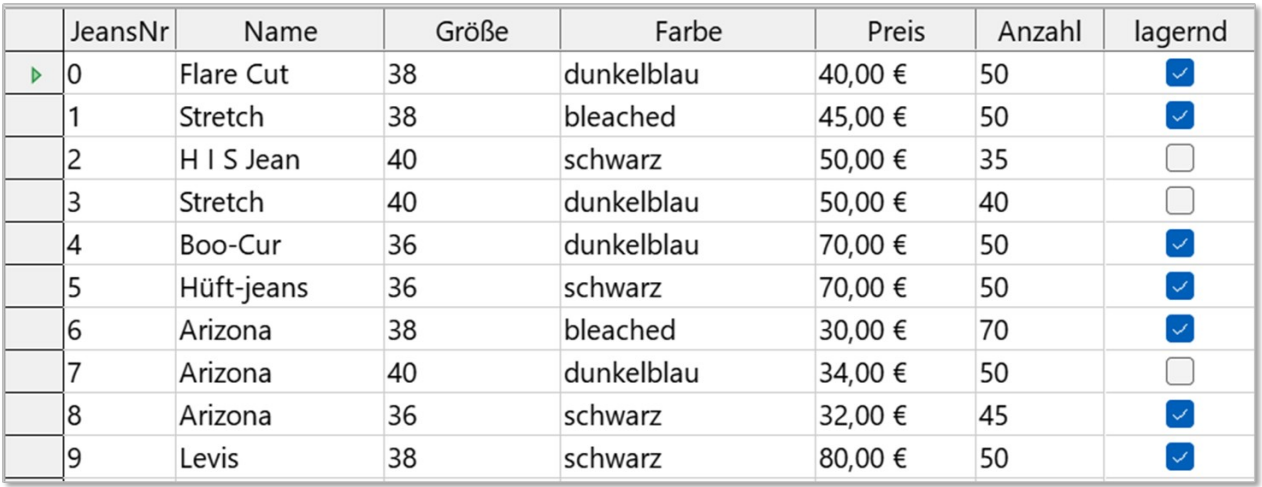

## 9. Schließe das Formular und wechsle zur Tabelle. Sortiere die Datensätze in *aufsteigender* Reihenfolge nach dem *Preis*. *Klick in die Spalte Preis und auf die Schaltfläche Aufsteigend sortieren*

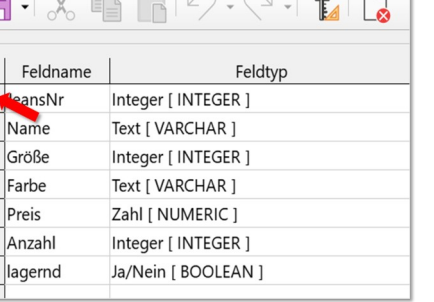

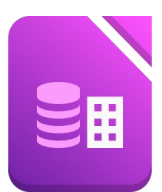

- 10. Ersetze in der Tabelle Jeans die Farbe *bleached* durch *hellblau*. *Es gibt leider keinen Befehl für Suchen und Ersetzen in Base daher: Lösche bleached und schreib hellblau in die Datenfelder.*
- 11. Ändere die Spaltenbreite der Felder *Größe* und *Anzahl* auf 2 cm. *Klick mit der rechten Maustaste auf die Spaltenüberschrift und wähle aus dem Kontextmenü Spaltenbreite.*
- 12. Erstelle eine Abfrage *Jeansfarbe*, die folgende Felder enthält: *Name* und *Farbe Klicke auf der linken Seite auf Abfragen → Abfrage unter Verwendung eines Assistenten erstellen → wähle die Felder Name und Farbe → beim Speichern ändere den Namen auf Jeansfarbe.*
- 13. Erstelle eine weitere Abfrage *Angebote* (alle Felder) Die Daten sollen in aufsteigender Reihenfolge nach dem Preis angezeigt werden *Wähle bei Sortierreihenfolge: Sortieren nach Jeans.Preis, absteigend* Es sollen alle Jeans angezeigt werden, deren Preis unter 50 € liegt. *Wähle bei Suchbedingungen für Jeans.Preis <50*
- 14. Erstelle einen Bericht über die Tabelle Jeans, der alle Felder und Datensätze enthält (Querformat). Verwende als Speichernamen: *Jeans Bestand*. *Klicke auf der linken Seite auf Berichte → Bericht unter Verwendung des Assistenten ertellen → Achtung: bei Felderauswahl wähle die Tabelle Jeans → im letzten Schritt ändere den Namen des Berichts auf Jeans Bestand.* | durch *hellblau*.<br>
in Base daher:<br>
dder.<br> **Anzahl auf 2 cm.**<br>
schrift und wähle aus dem<br>
blear enthält: **Name und Farbe**<br>
ther Verwendung eines Assistenten erstellen →<br>
ändere den Namen auf J**eansfarbe.**<br>
dem Preis ange
- 15. Füge die Überschrift J*eans-Lagerbestand* ein und formatiere sie mit der Schriftart Comic Sans MS, Schriftgröße 28 pt.

*Klicke mit der rechten Maustaste auf Jeans Bestand → Bearbeiten... LibreOffice: Menü: Einfügen → Steuerelement → Beschriftungsfeld → Klick auf den Rahmeninhalt → rechts bei Titel ändern auf: Jeans-Lagerbestand, dann unten bei Schrift die Schriftart und -größe einstellen.*

- 16. Kopfbereich: Formatiere die Feldnamen bzw. Spaltenüberschriften mit Comic Sans MS, 12 pt. *Ziehe mit der Maus großzügig einen Rahmen über die Spaltenüberschriften. Wähle rechts in den Steuerelement-Eigenschaften (Ansicht → Steuerelement-Eigenschaften) die Schriftart und -größe.*
- 17. Kontrolliere den Bericht mit einem Doppelklick auf *Jeans Bestand*
- 18. Schließe das Programm und speichere, falls notwendig.